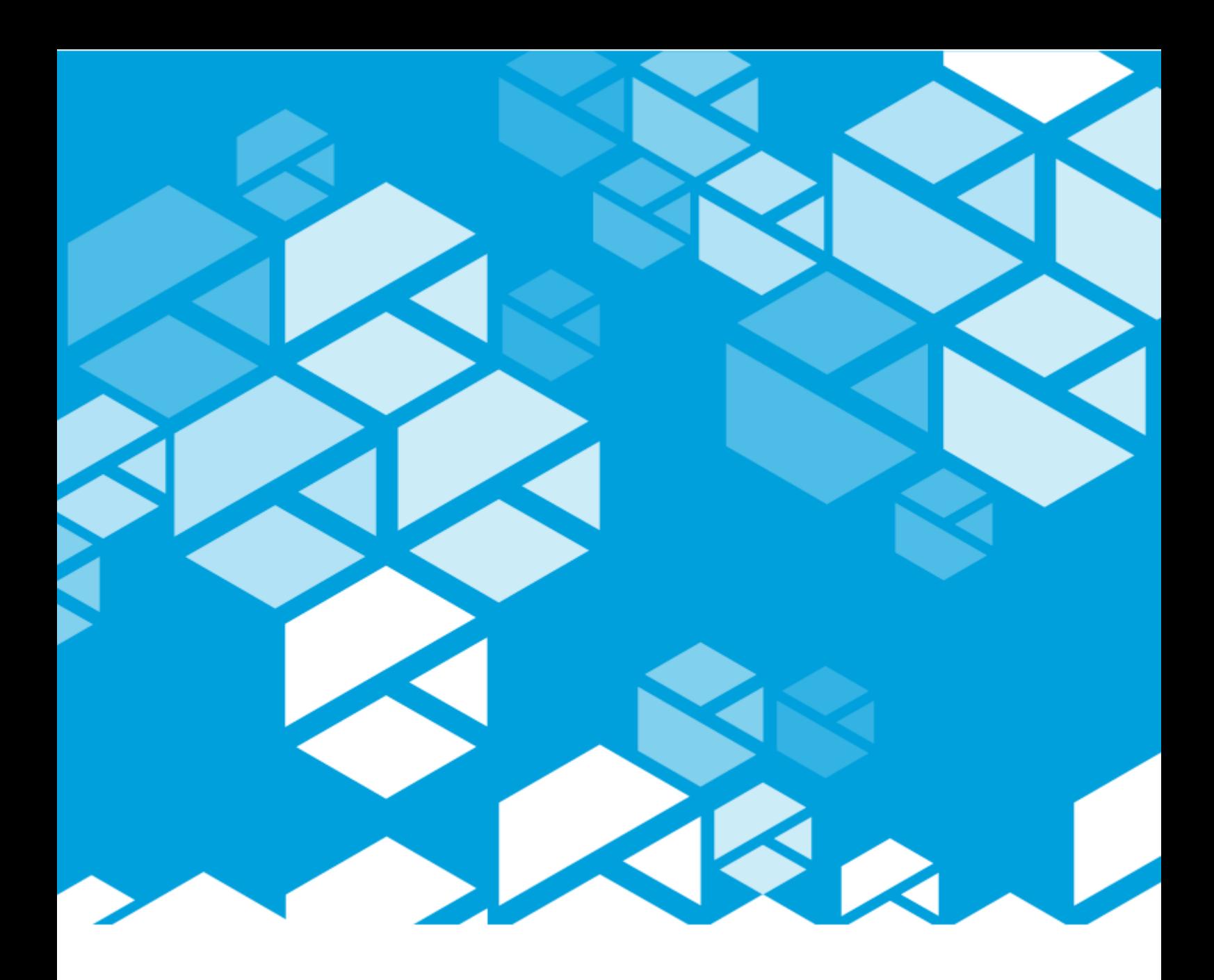

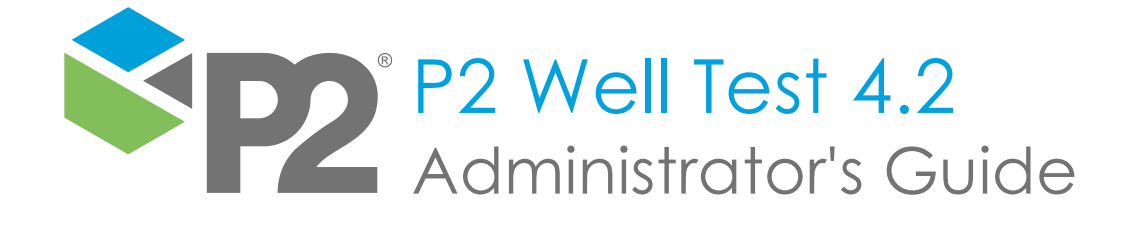

# Administrator's Guide

*First Edition (August 2023)*

*This edition applies to Version 4.2 of P2 Well Test and to all subsequent releases and modifications until otherwise indicated in new editions.*

> © P2 Energy Solutions Pty Ltd 2023. All rights reserved. Level 1, 1195 Hay Street, West Perth, WA, 6005, Australia PO Box 305, West Perth, WA, 6005, Australia Phone +61 8 9241 0300

Reference herein to P2ES Holdings, LLC shall also include any affiliates thereof (collectively, "P2").

Use of this product and accompanying documentation is subject to the terms and conditions set out in the P2ES Holdings, LLC standard Master Agreement terms and conditions. All information contained in these Release Notes is the confidential and proprietary property of P2ES Holdings, LLC.

The products of P2 are not a primary alarming, machine health, or asset protection system. This function must be performed by low level SCADA / Control Systems or machine monitoring equipment. P2 products are provided for advisory, informational, optimisation and diagnosis purposes.

This information may change without notice. The information and intellectual property contained herein remains the exclusive property of P2. If you find any problems in the documentation, please report them to us in writing. P2 does not warrant that this document is error-free.

Through product maintenance, P2 endeavours to keep its applications up to date with major platform version changes as these platform changes are adopted by our customers. Whilst we cannot test our products against every service pack and patch within a whole third party version release, we publish minimum required major version number, and offer support in the event that a minor patch released by a third party vendor causes an issue.

For licensing and compliance purposes, P2 may track usage of this product by capturing the following details: IP address, date/time, action (such as login, logout, timeout). No personal data such as user ID or passwords are tracked or recorded in this process.

P2 Production Operations and the P2 Production Operation logos are either registered trademarks or trademarks of P2 (and/or its affiliates) in Australia and/or other countries.

ActiveX, Active Directory, Authenticode, Bing, Excel, Internet Explorer, Microsoft, SharePoint, SQL Server, Visual Studio, Windows, and Windows Server are either registered trademarks or trademarks of Microsoft Corporation in the United States and/or other countries.

Other product and company names mentioned herein may be the trademarks of their respective owners.

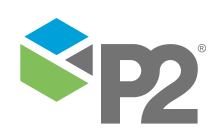

# Contents

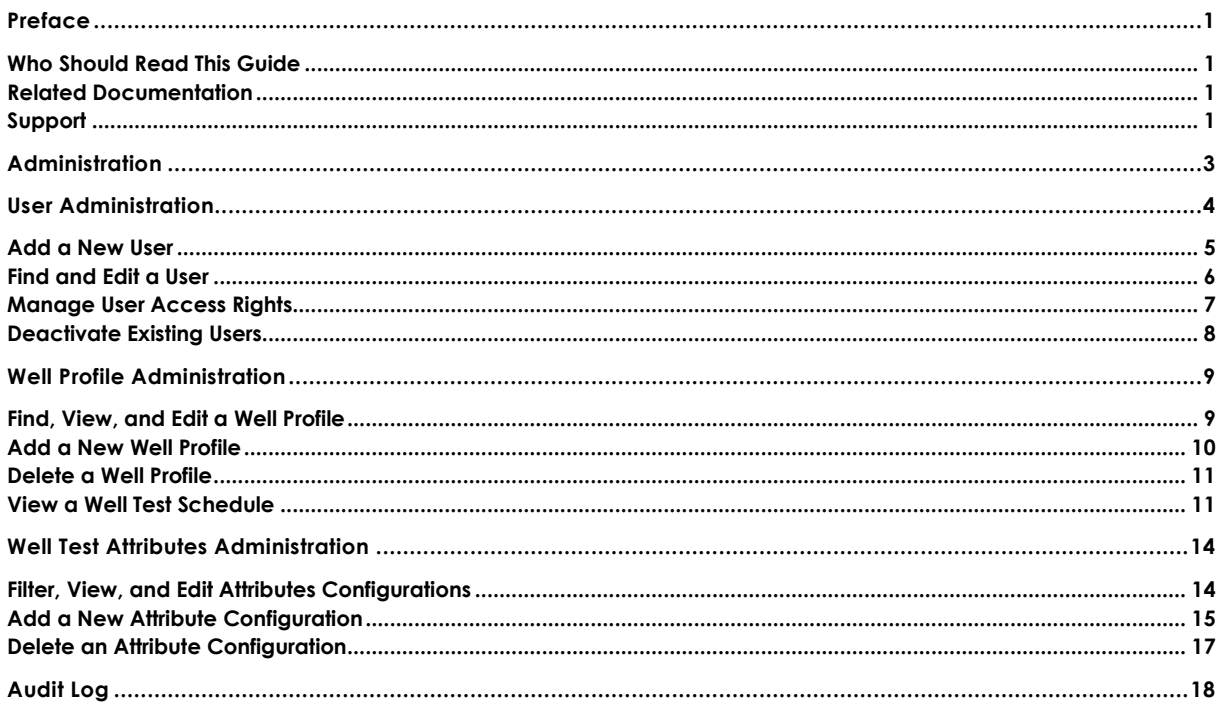

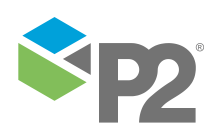

# <span id="page-3-0"></span>**Preface**

*This guide provides administrators with information on how to configure the Well Test component of P2 Well Test.*

This document outlines how to use the Well Test component of P2 Well Test to configure the user details, well profiles, and well test attributes.

## <span id="page-3-1"></span>**Who Should Read This Guide**

This guide is intended for administrators of P2 Well Test, especially the Well Test component, who need to access the Users, Well Profile, and Well Test Attributes Administration pages.

This guide assumes working knowledge of:

- Microsoft® Internet Explorer®
- Microsoft® Windows® operating systems

## <span id="page-3-2"></span>**Related Documentation**

Documents in the P2 Well Test technical documentation suite are:

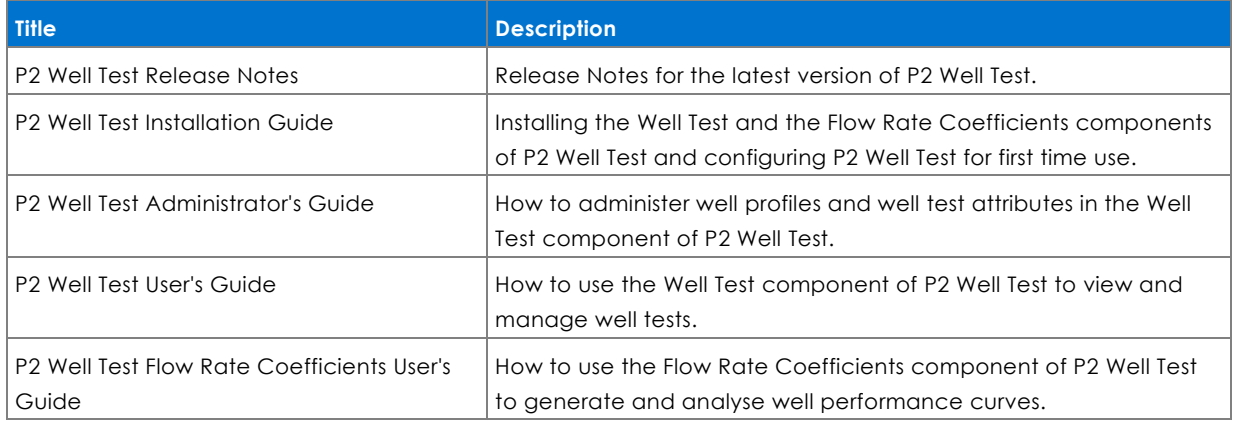

These documents are available from P2 Customer Support.

## <span id="page-3-3"></span>**Support**

P2 Customer Support provides a central point of contact for software assistance and the resolution of software issues. As part of this, P2 offers a variety of professional services, online resources, and access to experienced product specialists who are able to assist with your service requests. For support and information regarding our products, the following resources are provided:

## **ONLINE SUPPORT PORTAL**

The [P2 Customer Support Portal](http://p2energysolutions.com/support) provides access to online support, where you can raise service requests for P2 software, track defects, get product information, and communicate with P2 Customer Support.

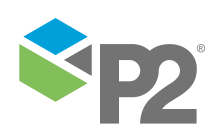

© P2 Energy Solutions Pty Ltd 2021 CONFIDENTIAL 1 P2 Well Test 4.2 Administrator's Guide

## **CUSTOMER COMMUNITIES**

P2's customer communities offer a networking environment for you and other P2 users. Our boards and user groups offer an informal setting to exchange information and discuss issues relevant to today's oil and gas companies. P2 is confident that together, we can create an interactive venue that will provide value by allowing our customers to communicate, collaborate and connect at multiple levels. For details, see [www.p2energysolutions.com/services/customer-communities.](http://www.p2energysolutions.com/services/customer-communities)

## **TRAINING**

P2 offers a variety of standard and customised training courses (ranging from introductory courses through to administrator courses) to help you learn how to use P2 products.

## **CONTACT DETAILS**

You can contact P2 Customer Support via phone or through the Customer Portal for technical support on any aspect of P2's products. Please also contact P2 Customer Support for further information on the Customer Communities, access to the online support portal, and information on available training courses.

**Phone:** 1300 739 969 (Australia only) or +61 8 9241 0314 (outside Australia) USA: 1-844-REACHP2 (1-844-732-2472) **Support Portal** [http://support.p2energysolutions.com](http://support.p2energysolutions.com/)

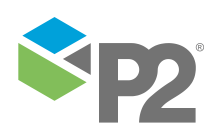

© P2 Energy Solutions Pty Ltd 2021 CONFIDENTIAL 2 P2 Well Test 4.2 Administrator's Guide

# <span id="page-5-0"></span>**Administration**

Users with Administrator access rights to the Well Test component of P2 Well Test can:

- [Manage user access.](#page-6-0)
- [Manage well profiles.](#page-11-0)
- [Maintain well test attributes.](#page-16-0)
- [View the Audit Log.](#page-20-0)

The administration components of Well Test are accessed from the Well Test toolbar in P2 Explorer.

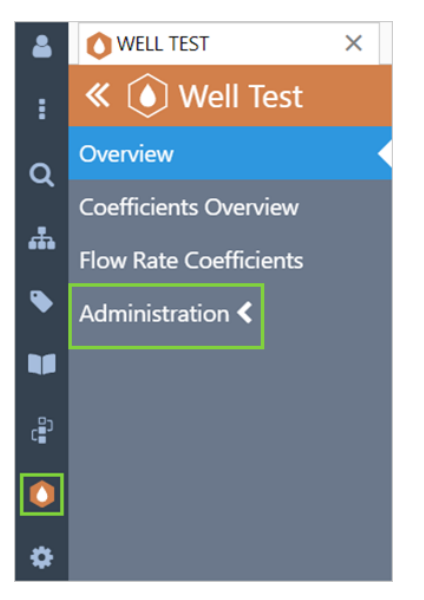

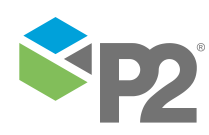

# <span id="page-6-0"></span>**User Administration**

The **User Administration** page displays a summary of user details in a tabular view and allows administrators to:

- [Add new users.](#page-7-0)
- [Manage user access rights.](#page-9-0)
- [Deactivate existing users.](#page-10-0)

**Note:** By default, this page is only editable by users with Administrator access rights.

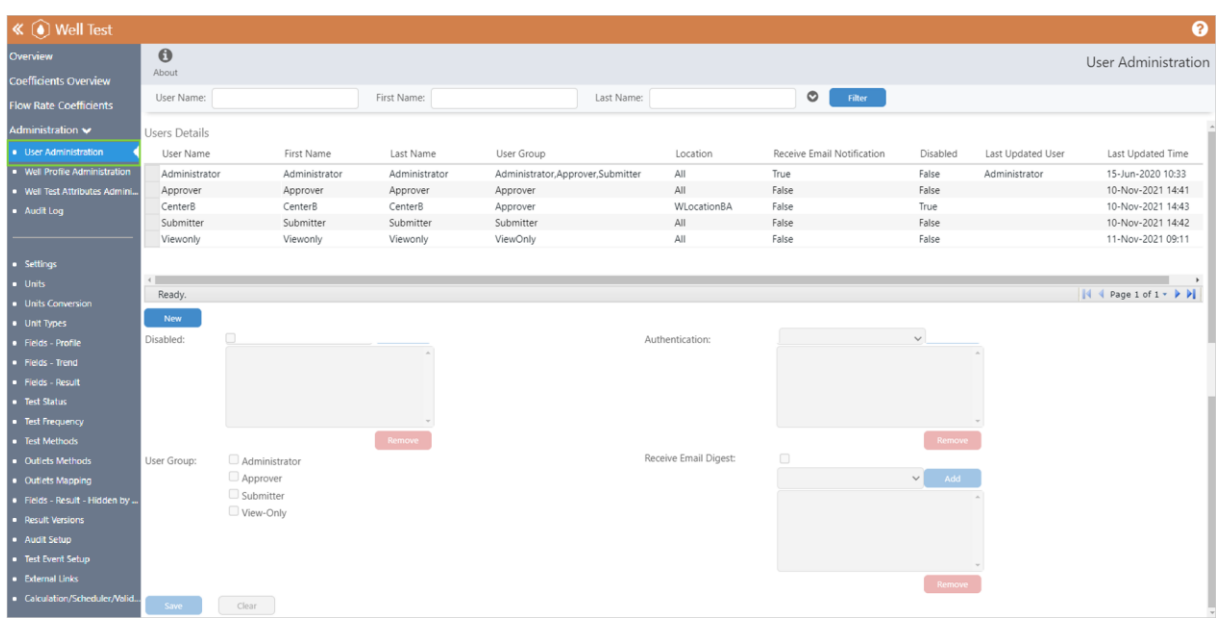

## **USER DETAILS**

The following information is required for each user:

#### **User Name**

The user name for logging in to Well Test. This field is mandatory.

### **First Name**

The first name of the user. This field is mandatory.

#### **Last Name**

The last name of the user. This field is mandatory.

## **Email Address**

The email address of the user. This field is mandatory if the Receive Email Notification option or the Receive Email Digest option is selected.

## **Center**

The center containing the locations that the user will have access to. This list can be used to filter the Location drop-down list. If a center is selected, all fields under that center will be automatically added to the location list for the user.

### **Location**

The locations that the user has access to. The options in the drop-down list are filtered based on the Well Test Hierarchy configuration in P2 Server or Evolve, and on the selected center. If

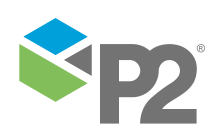

© P2 Energy Solutions Pty Ltd 2021 CONFIDENTIAL 4 P2 Well Test 4.2 Administrator's Guide

the user has access to more than one location, the location names are separated by a comma. This field is mandatory.

#### **User Group**

The groups that the user belongs to. This field is mandatory. For details, refer to *Manage User Access Rights* (see page [7\)](#page-9-0).

### **Authentication**

The authentication method to be used for the user account. The user can be authenticated using their Microsoft® Windows® login username and password (*Windows Authentication*) or a password specific to Well Test (*Password Authentication*).

### **Password**

The password for the user. This field will only be available if *Password Authentication* is selected.

### **Receive Email Notification**

Select this option if the user is to receive any email notifications for submission or approval of well test results.

## **Version**

The well test result versions that the user has access to.

## **Receive Email Digest**

Select this option if the user is to receive an email digest.

## <span id="page-7-0"></span>**Add a New User**

To add a new user to Well Test:

1. In the User Details section of the User Administration page, click the **New** button.

Any information in the entry fields is cleared.

2. Complete the details for the user (see page [4\)](#page-6-0).

#### **Note**: Some of the fields may be different for your deployment.

If you want to start over again, click **Clear** to clear the values and the selection in the User Details table.

#### *Location*

The drop-down list lists all the locations available in Well Test.

- − To allow the user access to all locations, select **All**, and then click **Add**.
- To allow the user access to a specific location only, select the location, and then click **Add**.
- − To remove a user's access to a location, select the location in the box, and then click **Remove**.

#### *Version*

The drop-down list lists all the versions available in Well Test.

- − To allow the user access to all versions, select **All**, and then click **Add**.
- To allow the user access to a specific version only, select the version, and then click **Add**.
- To remove a user's access to a version, select the version in the box, and then click **Remove**.

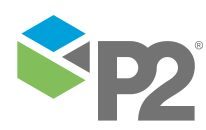

© P2 Energy Solutions Pty Ltd 2021 CONFIDENTIAL 5 P2 Well Test 4.2 Administrator's Guide

### *Email Digest*

The drop-down list lists all the locations available in Well Test for which an email digest is available.

- − To allow the user to receive email digests for all locations, select **All**, and then click **Add**.
- To allow the user to receive email digests for a specific location only, select the location, and then click **Add**.
- To stop sending email digests to a user, select the location in the box, and then click **Remove**.
- 3. When you have finished entering the details, click **Save**.

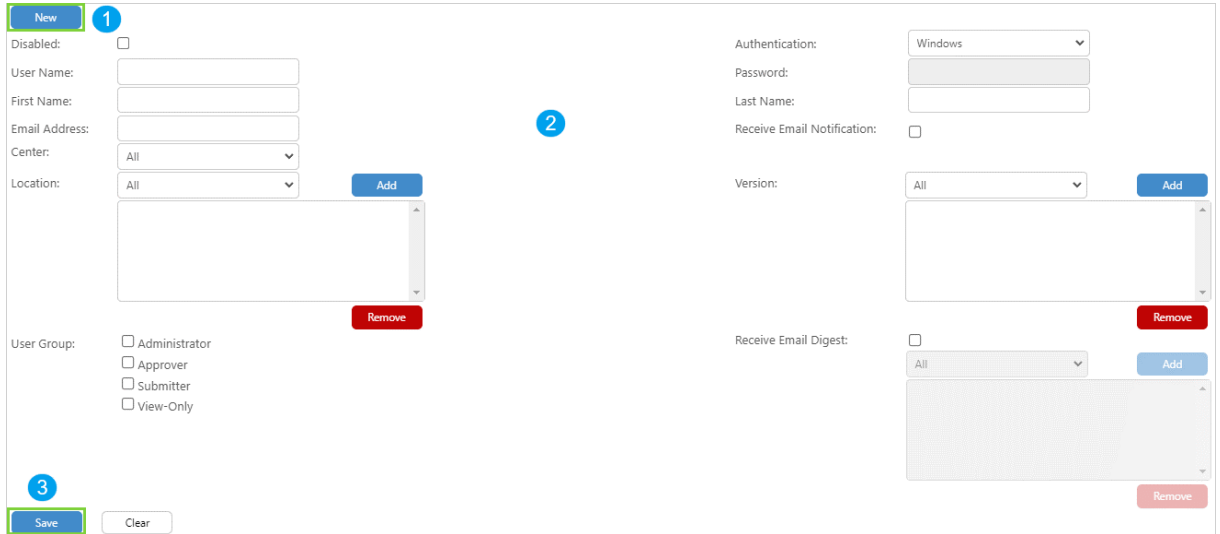

## <span id="page-8-0"></span>**Find and Edit a User**

The **Filter Selection** section of the User Administration page allows you to find users and then edit their details.

To find a user:

- 1. In the Filter Selection section, complete as many fields as you need to, to locate the user. The filter searches are based on substrings. For example, if you enter a phase "*ris"*, the page will display all words that include that string, such as *Chris*.
	- **User Name:** The user name for logging in to Well Test.
	- **First Name:** The first name of the user.
	- − **Last Name**: The last name of the user.
	- **Center:** The center containing the locations that the user has access to.
	- **Location:** The location that the user has access to.
- 2. Click **Filter**.

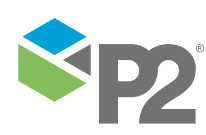

All users who match the filter criteria are listed in the **User Details** table.

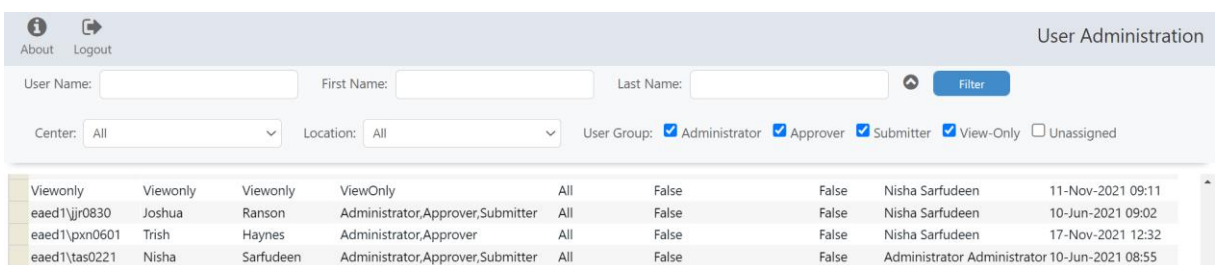

The table shows a selected number of details for each user, including:

- **Disabled:** Whether the user has been deactivated and excluded from the system.
- **Last Updated User:** The name of the person who last updated the user record.
- − **Last Updated Time**: The date and time that the user record was last updated.
- 3. Double-click the row in the table corresponding to the user you want to edit.

The user's details appear in the section below the table.

- 4. Make any changes you require. For a list of descriptions, refer to *User Administration* (see page [4\)](#page-6-0).
- 5. Click **Save**.

## <span id="page-9-0"></span>**Manage User Access Rights**

Every person requires access rights to view or use any part of Well Test.

Access rights are managed by placing people in one or more User Groups.

There are four user groups:

![](_page_9_Picture_189.jpeg)

To manage a user's access rights:

1. Find the user (see page [6\)](#page-8-0) or add a new one (see page [5\)](#page-7-0).

![](_page_9_Picture_19.jpeg)

© P2 Energy Solutions Pty Ltd 2021 CONFIDENTIAL 7 P2 Well Test 4.2 Administrator's Guide

The User Details table shows the groups that a user belongs to. If the user is in more than one group, the user group names are separated by a comma.

2. In the **User Details** section, select the check boxes corresponding to the groups that you want the user to belong to.

![](_page_10_Picture_106.jpeg)

3. Click **Save**.

## <span id="page-10-0"></span>**Deactivate Existing Users**

Users can be deactivated to exclude them from access to Well Test.

To deactivate a user:

- 1. Find the user (see page [6\)](#page-8-0).
- 2. In the **User Details** section, select the **Disabled** check box, located directly below the **New** button.

![](_page_10_Picture_107.jpeg)

3. Click **Save**.

The user will longer be able to access Well Test.

![](_page_10_Picture_14.jpeg)

© P2 Energy Solutions Pty Ltd 2021 CONFIDENTIAL 8 P2 Well Test 4.2 Administrator's Guide

# <span id="page-11-0"></span>**Well Profile Administration**

The Well Profile Administration page displays the well profile details and factors in a tabular view, and allows administrators to:

- [Add new well profiles.](#page-12-0)
- [Remove existing well profiles.](#page-13-0)
- [Edit existing well profile details.](#page-11-1)
- [View well test schedules.](#page-13-1)

The well profile allows operators and engineers to maintain data specific for a well that is being used during a well test. Data can include conversion factors (e.g. shrinkage factor, offgas factor) or well test specific data (e.g. well test frequency, default test duration), and even the well type.

The data affects how the system calculates the well test. For example, the system can create a well test based on the specified test frequency and default test duration automatically. The data in the well profile is configurable.

#### $\theta$ Well Profile Administration Effective Date From  $\sqrt{m}$  Center: Al  $\overline{\smile}$  Location: Al  $\overline{\smash{\triangleright}}$  Well: Al  $\sim$   $\sim$ ÷ .<br>Well Profile Details Oil Density at SC's (Kg/sm3) Oil Shrini Effective Date Locat<br>> 01-Jan-2000 00:00 All  $0.8840$  $0.23$ 01-Jan-2000  $0.20$  $0.32$ 01-Jan-2000  $0.9960$  $\begin{array}{c|cccc}\n\hline\n\end{array} \begin{array}{c|cccc}\n\hline\n\end{array} \begin{array}{c|cccc}\n\hline\n\end{array} \begin{array}{c} \hline\n\end{array} \begin{array}{c} \hline\n\end{array} \begin{array}{c} \hline\n\end{array} \begin{array}{c} \hline\n\end{array} \begin{array}{c} \hline\n\end{array} \begin{array}{c} \hline\n\end{array} \begin{array}{c} \hline\n\end{array} \begin{array}{c} \hline\n\end{array} \begin{array}{c} \hline\n\end{array} \begin{array}{c} \hline\n\end{array} \begin{$ New Delete Effective Date: 1/01/2000 12:00 AM All  $\checkmark$  $_{\rm v}$ Location  $_{\rm All}$ Well:  $\ddot{\phantom{0}}$ All Well Parameter  $T_{\text{total}}$ Well Type: Tast Fourier WT Test Sep AA  $\overline{u}$ Default Well Test Frequency  $14\ \mathrm{Day}$ Oil Density at SC's (Kg/sm<sup>3</sup>): Test Separator Filling<br>Test Method: Oil Density Sample Date  $1/01/200$ Oil Shrinkage Factor to Line C Default Oil Outlet Water Cut Met Default Water Outlet  $0.20$ Calculated Oil Density at LC's (Kg/ .<br>Manual Water Cu Self Flow Water Density at SC's (Kg/sm<sup>3</sup> Default Gas Outlet:  $0.8841$ Oll Shrinkage Factor: Water Density Sample Date:  $1/01/20$ .<br>Vater Shrinkage to Line Condi Offgas Factor (sm<sup>3</sup>/sm<sup>3</sup>):  $0.6521$ Default Tech Duration (hrd)  $0.32$  $6.00$ later Density at LC's (Kg/m<sup>3</sup>) Minimum Test Duration (hrs):  $\frac{1}{4}$ Allowed Gas Rate Difference (%):  $5.00$ Allowed Lift Gas Rate Difference (%)  $6.00$ Allowed Oil Rate Difference (%): r. Allowed Water Rate Difference (%):  $\overline{500}$ Allowed THP Difference (%): 5.00 Allowed Choice Class Difference (60) Allowed Outlet Density Difference (%) ست .<br>Soo new oonfile lan 2000 Save Clear View Well Test Schedule

## **Note:** By default, this page is only editable by users with Administrator access rights.

## <span id="page-11-1"></span>**Find, View, and Edit a Well Profile**

The **Filter Selection** section of the Well Profile Administration page allows you to find well profiles and then view or edit their details.

To find a well profile:

1. In the **Filter Selection** section, complete as many fields as you need to, to locate the well profile.

Note that these fields are configurable and may be different for your deployment. By default, the following fields are included:

![](_page_11_Picture_15.jpeg)

© P2 Energy Solutions Pty Ltd 2021 CONFIDENTIAL 9 P2 Well Test 4.2 Administrator's Guide

- **Effective Date From:** The effective date from which to filter the tabular view. If this is left blank, the table lists the latest well profile configured for each well.
- **Center:** The center to filter the tabular view on. The drop-down list options are based on the Well Test Hierarchy configuration in P2 Server or Evolve.
- **Location**: The location to filter the tabular view on. The drop-down list options are based on the Well Test Hierarchy configuration in P2 Server or Evolve and the selected center.
- **Well:** The name of the well to filter the tabular view on. The drop-down list options are based on the Well Test Hierarchy configuration in P2 Server or Evolve and on the selected center/location.

## 2. Click **Filter**.

All well profiles that match the filter criteria are listed in the **Well Profile Details** table.

![](_page_12_Picture_227.jpeg)

The columns shown in the table depend on your specific configuration.

3. Double-click the row in the table corresponding to the configuration you want to view or edit.

The details appear in the section below the table. The main parameters are as follows:

- **Effective Date**: The date upon which the well profile details will take effect.
- **Location:** The location of the well.
- **Well:** The well name for the well profile.
- **Well Type:** The type of well.
- − **Well Parameters**: Parameters specific to the well.
- − **Test Parameters**: Test Parameters specific to the well.
- 4. Make any changes you require.
- 5. Click **Save**.

## <span id="page-12-0"></span>**Add a New Well Profile**

To add a new well profile:

- 1. In the Well Profile Details section of the Well Profile Administration page, click the **New** button. Any information in the entry fields is cleared.
- 2. Complete the details for the well profile.

### **Note**: The fields are different for each deployment.

If you want to start over again, click **Clear** to clear the values.

3. When you have finished entering the details, click **Save**.

![](_page_12_Picture_27.jpeg)

## <span id="page-13-0"></span>**Delete a Well Profile**

Well profiles can be removed completely from Well Test.

To remove a well profile:

- 1. Use the filters to find the profile (see page [9\)](#page-11-1).
- 2. Double-click the profile to select it.
- 3. In the **Well Profile Details** section, click the **Delete** button.

![](_page_13_Picture_114.jpeg)

4. Click **Save**.

The well profile will longer be available in Well Test.

## <span id="page-13-1"></span>**View a Well Test Schedule**

The Well Test Schedule page displays the well test schedule dates for the selected well, based on the **Default Well Test Frequency** as specified in the **Test Parameters** section of the Well Profile Administration page.

To open the Well Test Schedule page:

1. Find the profile (see page [9\)](#page-11-1) for which you want to view the test schedule.

![](_page_13_Picture_15.jpeg)

© P2 Energy Solutions Pty Ltd 2021 CONFIDENTIAL 11 P2 Well Test 4.2 Administrator's Guide

2. Click the **View Well Test Schedule** button in the Well Profile Administration page (see page [9\)](#page-11-0).

| <b>Delete</b><br><b>New</b>                            |                              |        |                                                    |                                  |
|--------------------------------------------------------|------------------------------|--------|----------------------------------------------------|----------------------------------|
| Effective Date:                                        | 13/12/2021 12:00 AM          | $\Box$ |                                                    |                                  |
| Center:                                                | A  <br>$\checkmark$          |        |                                                    |                                  |
| Location:                                              | WLocationAA<br>$\checkmark$  |        |                                                    |                                  |
| Well:                                                  | Well AA2<br>$\checkmark$     |        |                                                    |                                  |
| <b>Well Parameters</b>                                 |                              |        | <b>Test Parameters</b>                             |                                  |
| Well Type:                                             | Oil Well<br>$\checkmark$     |        | Test Equipment:                                    | WT Test Sep AA<br>$\checkmark$   |
| Oil Density at SC's (Kg/sm <sup>3</sup> ):             | 0.23                         |        | Default Well Test Frequency:                       | 3 Days<br>$\checkmark$           |
| Oil Density Sample Date:                               | 1/01/2000                    | 圃      | Default Well Test Method:                          | $\checkmark$<br>Test Separator   |
| Oil Shrinkage Factor to Line Conditions:               | 9.0000                       |        | Default Oil Outlet:                                | $\checkmark$<br>Water Cut Meter  |
| Calculated Oil Density at LC's (Kg/m <sup>3</sup> )    | 2.07                         |        | Default Water Outlet:                              | Manual Water Cut<br>$\checkmark$ |
| Water Density at SC's (Kg/sm <sup>3</sup> ):           | 0.32                         |        | Default Gas Outlet:                                | Not In Use<br>$\checkmark$       |
| Water Density Sample Date:                             | 1/01/2000                    | 圃      | Oil Shrinkage Factor:                              | 9.0000                           |
| Water Shrinkage to Line Conditions:                    | 0.9960                       |        | Offgas Factor (sm <sup>3</sup> /sm <sup>3</sup> ): | 0.6521                           |
| Calculated Water Density at LC's (Kg/m <sup>3</sup> ): | 0.32                         |        | Default Test Duration (hrs):                       | 6.00                             |
|                                                        |                              |        | Minimum Test Duration (hrs):                       | 1.00                             |
|                                                        |                              |        | Allowed Gas Rate Difference (%):                   | 5.00                             |
|                                                        |                              |        | Allowed Lift Gas Rate Difference (%):              | 5.00                             |
|                                                        |                              |        | Allowed Oil Rate Difference (%):                   | 5.00                             |
|                                                        |                              |        | Allowed Water Rate Difference (%):                 | 5.00                             |
|                                                        |                              |        | Allowed THP Difference (%):                        | 5.00                             |
|                                                        |                              |        | Allowed Choke Size Difference (%):                 | 5.00                             |
|                                                        |                              |        | Allowed Outlet Density Difference (%):             | 5.00                             |
| Comments:                                              | Testing new profile Jan 2000 |        |                                                    |                                  |
|                                                        |                              |        |                                                    |                                  |
|                                                        |                              |        |                                                    |                                  |
|                                                        |                              |        |                                                    |                                  |
| View Well Test Schedule<br>Save<br>Clear               |                              |        |                                                    |                                  |

The **Well Test Schedule** window opens.

![](_page_14_Picture_58.jpeg)

3. From the **Scheduled Items** drop-down list, select the number of items you want to display in the table below.

![](_page_14_Picture_7.jpeg)

© P2 Energy Solutions Pty Ltd 2021 CONFIDENTIAL 12 P2 Well Test 4.2 Administrator's Guide

4. From the **Location/Center** drop-down list, select the Location and Center for which you want to view the schedules. The options in this list are based on the Well Test Hierarchy configuration in P2 Server or Evolve.

The table updates automatically to display the following:

**Location**: The location of the well.

**Well**: The name of the well.

**Well Test Frequency**: The frequency with which the well is being tested.

**Test Duration (hrs)**: The trend duration for the well test (in hours).

![](_page_15_Figure_8.jpeg)

© P2 Energy Solutions Pty Ltd 2021 CONFIDENTIAL 13 P2 Well Test 4.2 Administrator's Guide

# <span id="page-16-0"></span>**Well Test Attributes Administration**

The Well Test Attributes Administration page lists the attributes that will be displayed in the well test trend and well test results table for a location, and allows administrators to:

- Filter, view, and edit attribute configurations (see page [14\)](#page-16-1).
- Add new attribute configurations (see page [15\)](#page-17-0).
- Remove existing attribute configurations (see page [17\)](#page-19-0).

**Note:** By default, this page is only editable by users with Administrator access rights.

![](_page_16_Picture_141.jpeg)

## <span id="page-16-1"></span>**Filter, View, and Edit Attributes Configurations**

The **Filter Selection** section of the Well Test Attributes Administration page allows you to find attribute configurations and then view or edit their details.

To find a configuration:

1. In the **Filter Selection** section, complete as many fields as you need to, to locate the configuration.

Note that these fields are configurable and may be different for your deployment. By default, the following fields are included:

- **Fffective Date From:** The date from which to search
- **Center:** The center containing the configuration you are looking for.
- **Location:** The location that the configuration applies to.
- 2. Click **Filter**.

![](_page_16_Picture_16.jpeg)

All configurations that match the filter criteria are listed in the **Attributes Configurations** table.

![](_page_17_Picture_178.jpeg)

The table shows the following details:

- **Effective Date:** The date upon which the attributes configuration details took effect.
- **Location**: The location that the configuration applies to.
- Trend Attributes: The attributes that are displayed in the Well Test Trend for the location. The list of attributes is comma-separated.
- **Result Attributes:** The attributes that are displayed in the Well Test Results table for the location. The list of attributes is comma-separated.
- Last Updated User: The name of the person who last updated the user record.
- Last Updated Time: The date and time that the user record was last updated.
- 3. Double-click the row in the table corresponding to the configuration you want to view or edit.

The details appear in the section below the table.

- 4. Make any changes you require. For a list of descriptions, refer to *User Administration* (see page [4\)](#page-6-0).
- 5. Click **Save**.

## <span id="page-17-0"></span>**Add a New Attribute Configuration**

To add a new attribute configuration to Well Test:

1. In the **Attributes Configurations** section of the Well Test Attributes Administration page, click the **New** button.

Any information in the entry fields is cleared.

**Note**: Some of the fields may be different for your deployment.

2. In the **Effective Date** field, click the calendar icon to open the Date Picker. This indicates the date from which the attributes configuration details will take effect.

![](_page_17_Picture_21.jpeg)

3. Select the **Center** and **Location** from the drop-down lists. The options in the drop-down lists are filtered based on the Well Test Hierarchy configuration in P2 Server or Evolve.

![](_page_18_Picture_227.jpeg)

- 4. In the **Trend Attributes** section, select the attributes that you want to appear in the Well Test Trend for the selected location.
	- The **Available Attributes** box lists the attributes that are able to be selected.
	- The **Selected Attributes** box lists the attributes that you have selected to appear in the Well Test Trend.

Use the arrow buttons to move the attributes between the two boxes. The buttons are as follows:

- **>** Move a selected attribute from the **Available** Attributes list to the **Selected** Attributes list.
- **>>** Move all attributes from the **Available** Attributes list to the **Selected** Attributes list.
- **<** Move a selected attribute from the **Selected** Attributes list to the **Available** Attributes list.
- **<<** Move all attributes from the **Selected** Attributes list to the **Available** Attributes list.
- 5. In the **Result Attributes** section, select the attributes that you want to appear in the Well Test Results table for the selected location.
	- − The **Available Attributes** box lists the attributes that are able to be selected.
	- The **Selected Attributes** box lists the attributes that you have selected to appear in the Well Test Results table.

Use the arrow buttons to move the attributes between the two boxes. The buttons are as follows:

- **>** Move a selected attribute from the **Available** Attributes list to the **Selected** Attributes list.
- **>>** Move all attributes from the **Available** Attributes list to the **Selected** Attributes list.
- **<** Move a selected attribute from the **Selected** Attributes list to the **Available** Attributes list.
- **<<** Move all attributes from the **Selected** Attributes list to the **Available** Attributes list.
- 6. If you want to start over again, click **Clear** to clear the values and the selections in the **Attributes Configurations** table.
- 7. When you have finished entering the details, click **Save**.

![](_page_18_Picture_22.jpeg)

## <span id="page-19-0"></span>**Delete an Attribute Configuration**

Attribute configurations can be removed completely from Well Test.

To remove an attribute configuration:

- 1. Use the filters to find the configuration (see page [14\)](#page-16-1).
- 2. Double-click the configuration to select it.
- 3. In the **Attributes Configuration** section, click the **Delete** button.

![](_page_19_Picture_75.jpeg)

## 4. Click **Save**.

The configuration will longer be available in Well Test.

![](_page_19_Picture_11.jpeg)

# <span id="page-20-0"></span>**Audit Log**

The Audit Log page allows administrators to view all actions performed on Well Test.

Administrators can filter the audit log information by date, user, module, and description of the audit information.

The filter searches are based on substrings. For example, if you enter a phrase "*ris"*, it will find all words that include that string, such as *Chris*.

## **Note:** By default, this page is only editable by users with Administrator access rights.

![](_page_20_Picture_154.jpeg)

## **FILTER SELECTION**

To filter the events:

1. Specify the filters.

The following filters are available:

## *Date From*

Click the calendar icon to open the Date Picker, to select the start date from which to filter the information.

## *Date To*

Click the calendar icon to open the Date Picker, to select the end date to filter the information.

## *User Name*

Type the user name of the person who performed the action. The table will be filtered based on any user name matching the value entered.

## *Module Name*

Type the module name that the action was performed on. The table will be filtered based on any module name matching the value entered. The modules match the page names in Well Test, and include:

- − WellTestDetails.aspx
- − WellTestOverview.aspx
- − UserAdministration.aspx
- − NewWellTest.aspx

## *Description*

Type the description to filter the audit log information. The table will be filtered based on any description matching the value entered.

![](_page_20_Picture_24.jpeg)

© P2 Energy Solutions Pty Ltd 2021 CONFIDENTIAL 18 P2 Well Test 4.2 Administrator's Guide

## 2. Click **Filter**.

The table below the filter is updated to show only those events matching the specified criteria. The table shows:

## *Audit Timestamp*

The date and time when the action was performed.

## *User Name*

The user name of the person who performed the action.

## *Module Name*

The module name that the action is performed against.

## *Description*

A description of the action performed.

![](_page_21_Picture_12.jpeg)